<span id="page-0-0"></span>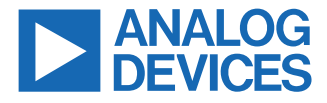

#### **Evaluating the ADAU1860 Three ADCs, One DAC, Low Power Codec with Audio DSPs**

# **EVALUATION KIT CONTENTS**

- ► EVAL-ADAU1860EBZ evaluation board
- ► USB cable with micro USB plug
- ► mIDAS-Link emulator

# **DOCUMENTS NEEDED**

- ► [ADAU1860](https://www.analog.com/ADAU1860) data sheet
- ► EVAL-ADAU1860EBZ user guide

### **GENERAL DESCRIPTION**

This user guide explains the design and setup of the EVAL-ADAU1860EBZ evaluation board.

The EVAL-ADAU1860EBZ provides access to all the analog and digital inputs and outputs on the ADAU1860. The ADAU1860 core **EVAL-ADAU1860EBZ BOARD PHOTOGRAPH**

is controlled by Analog Devices, Inc., Lark Studio™ software, which interfaces to the EVAL-ADAU1860EBZ via a USB connection. In addition, users can communicate and debug with the Tensilica HiFi 3z DSP core through the JTAG port by using the mIDAS-Link emulator. The [software development kit \(SDK\)](https://www.analog.com/media/en/dsp-hardware-software/software-development-kit/lark_sdk_setup.zip) is also provided by Analog Devices for code development.

The EVAL-ADAU1860EBZ can be powered by the USB bus or by a single 5 V supply. These supply options are regulated to the voltages required on the EVAL-ADAU1860EBZ. The printed circuit board (PCB) is a 4-layer design, with a ground plane and a power plane on the inner layers. The EVAL-ADAU1860EBZ contains connectors for external microphones and speakers. The master clock can be provided externally or by the on-board 24.576 MHz oscillator.

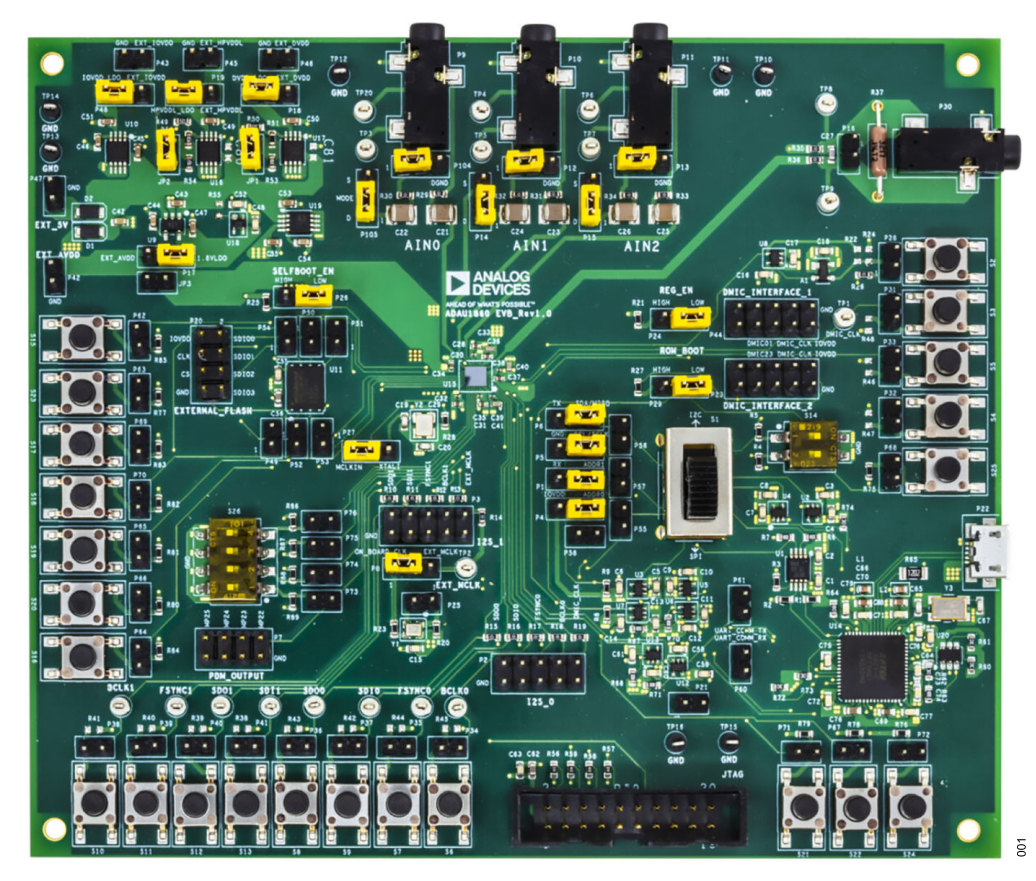

*Figure 1.*

Analog Devices is in the process of updating documentation to provide terminology and language that is culturally appropriate. This is a process with a wide scope and will be phased in as quickly as possible. Thank you for your patience.

# **TABLE OF CONTENTS**

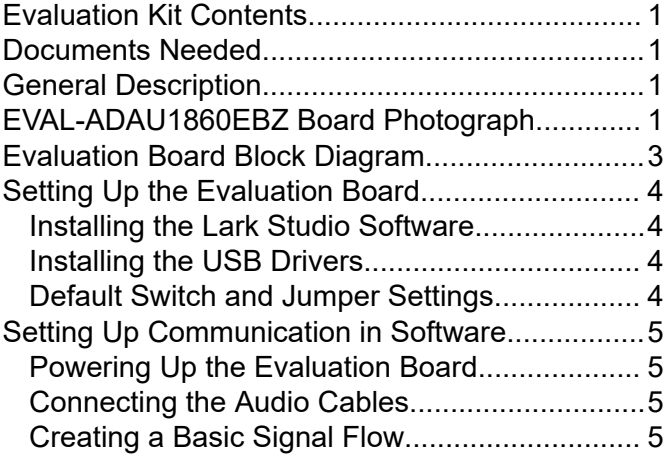

# **REVISION HISTORY**

**10/ 2021—Revision 0 0: Initial Version**

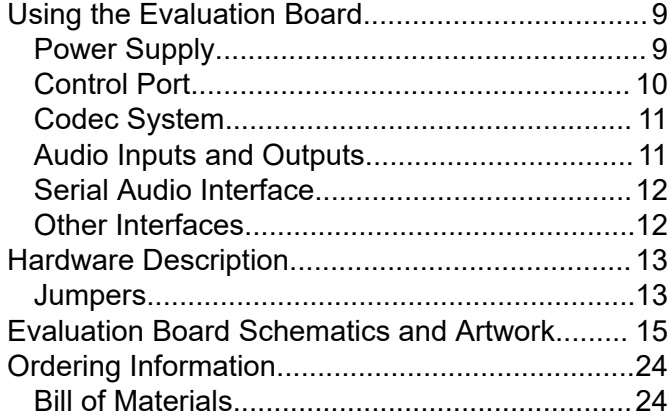

# <span id="page-2-0"></span>**EVALUATION BOARD BLOCK DIAGRAM**

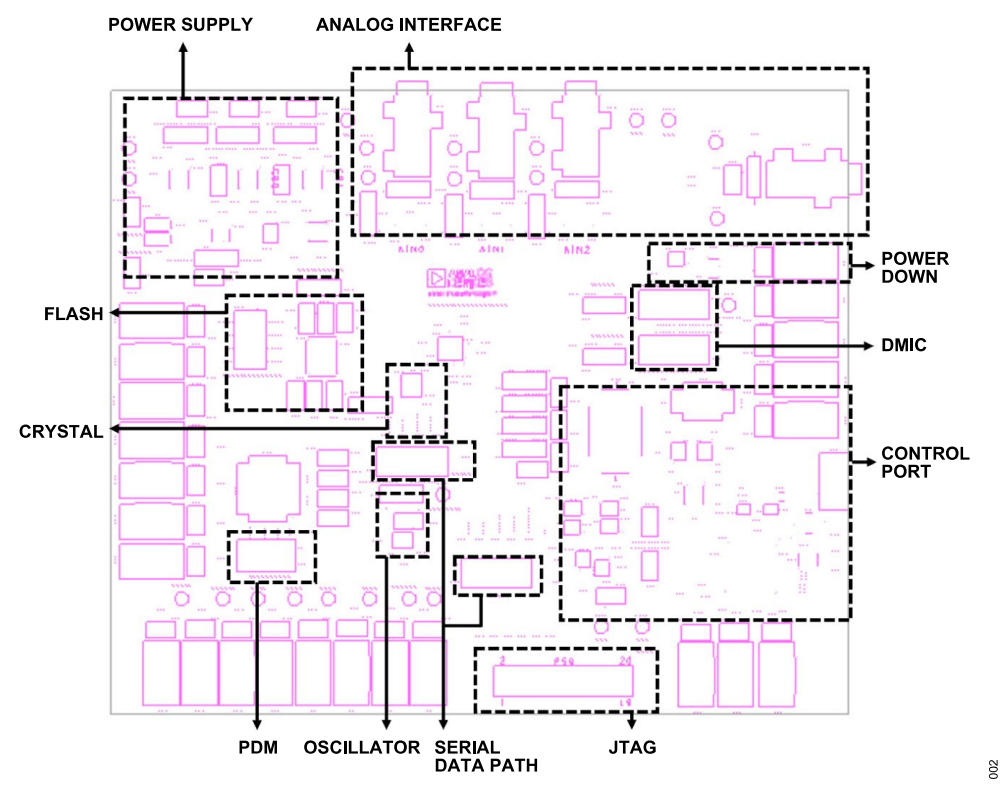

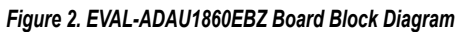

# <span id="page-3-0"></span>**SETTING UP THE EVALUATION BOARD**

# **INSTALLING THE LARK STUDIO SOFTWARE**

Download and install the latest version of [Lark Studio](https://www.analog.com/ADAU1860) by completing the following steps:

- **1.** Download the installer and run the executable file.
- **2.** Follow the prompts, including accepting the license agreement, to install the software.

#### *Table 1. Default Switch and Jumper Settings*

# **INSTALLING THE USB DRIVERS**

If the USB interface is not recognized by the Lark Studio software and PC, go to the Future Technology Devices International (FTDI) Chip official web page and download the relevant drivers.

# **DEFAULT SWITCH AND JUMPER SETTINGS**

Table 1 shows the default switch and jumper settings.

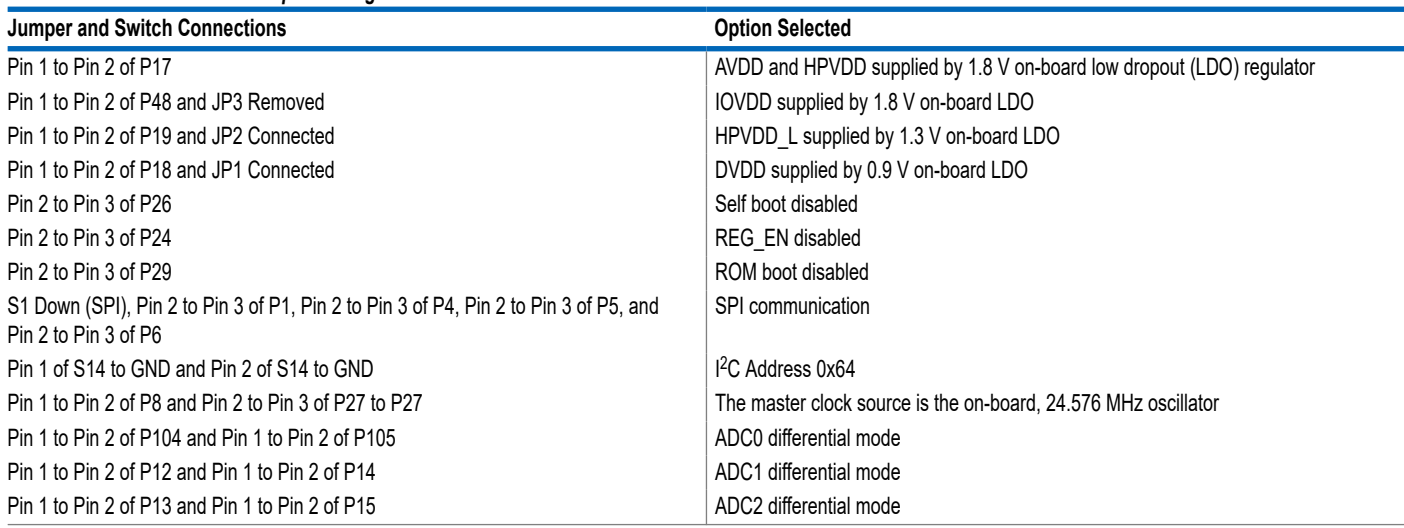

 $\blacksquare$  The detection

# <span id="page-4-0"></span>**SETTING UP COMMUNICATION IN SOFTWARE**

### **POWERING UP THE EVALUATION BOARD**

To power up the EVAL-ADAU1860EBZ evaluation board, connect the ribbon cable to P22 of the EVAL-ADAU1860EBZ.

# **CONNECTING THE AUDIO CABLES**

Three channels of the microphone inputs support both differential and single-end modes. The headphone output is differential and is dc-coupled. The digital audio signal can be  $1<sup>2</sup>S$  or time division multiplexing (TDM) mode through the serial audio interface.

# **CREATING A BASIC SIGNAL FLOW**

To create a basic signal flow in [LARK Studio,](https://www.analog.com/ADAU1860) follow these steps:

- **1.** Download and install Lark Studio from [www.ana](https://www.analog.com/ADAU1860)[log.com/ADAU1860.](https://www.analog.com/ADAU1860)
- **2.** Start Lark Studio by double clicking the shortcut on the desktop.
- **3.** Click **New Project** from the **Project** menu, or click **Create a New Project** in the **Welcome** section to create a new project, as shown in Figure 3. The **New Project** window shows the **Project Type** options.
- **4.** Click on the **Lark** option for the ADAU1860 and then **OK**.
- **5.** Edit the file name, and save the file to a user specified location.
- **6.** Click on **Target Connection** in the left navigation panel, and configure the **Connection settings** panel that opens on the right to set up the connection. If the USB connects, **Target Connected** displays (see [Figure 4\)](#page-5-0).

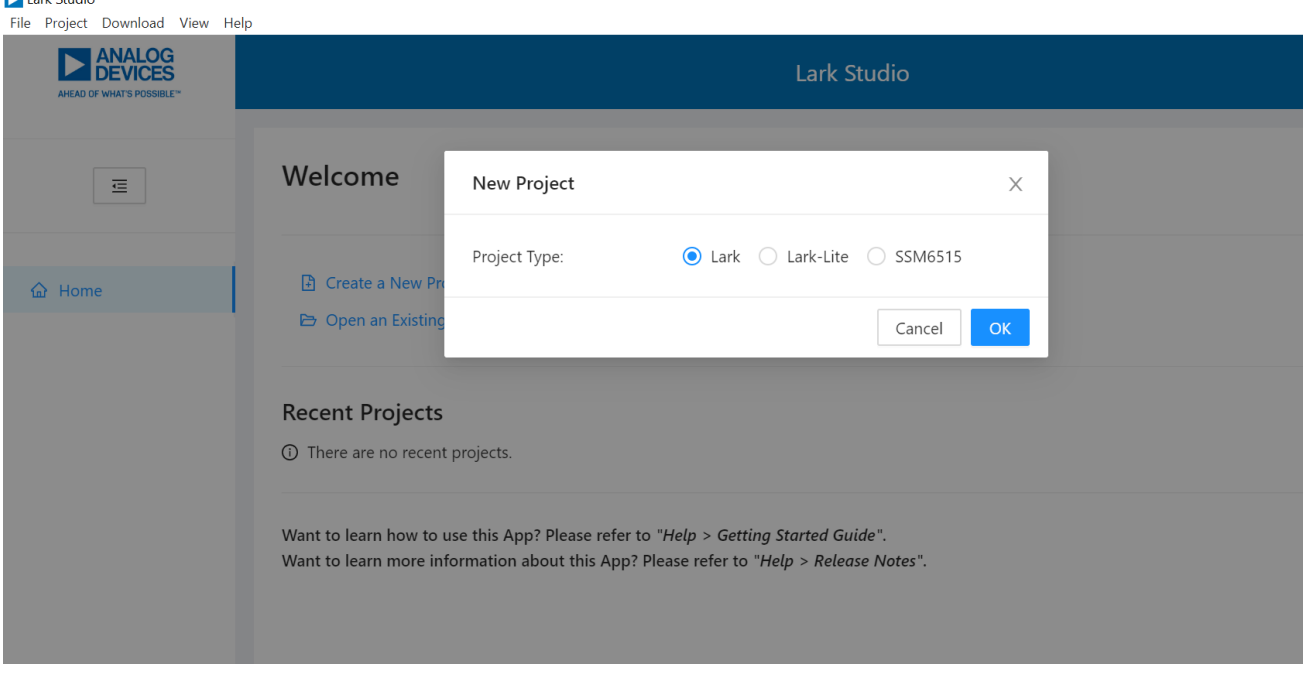

*Figure 3. Create a New Project*

# <span id="page-5-0"></span>**SETTING UP COMMUNICATION IN SOFTWARE**

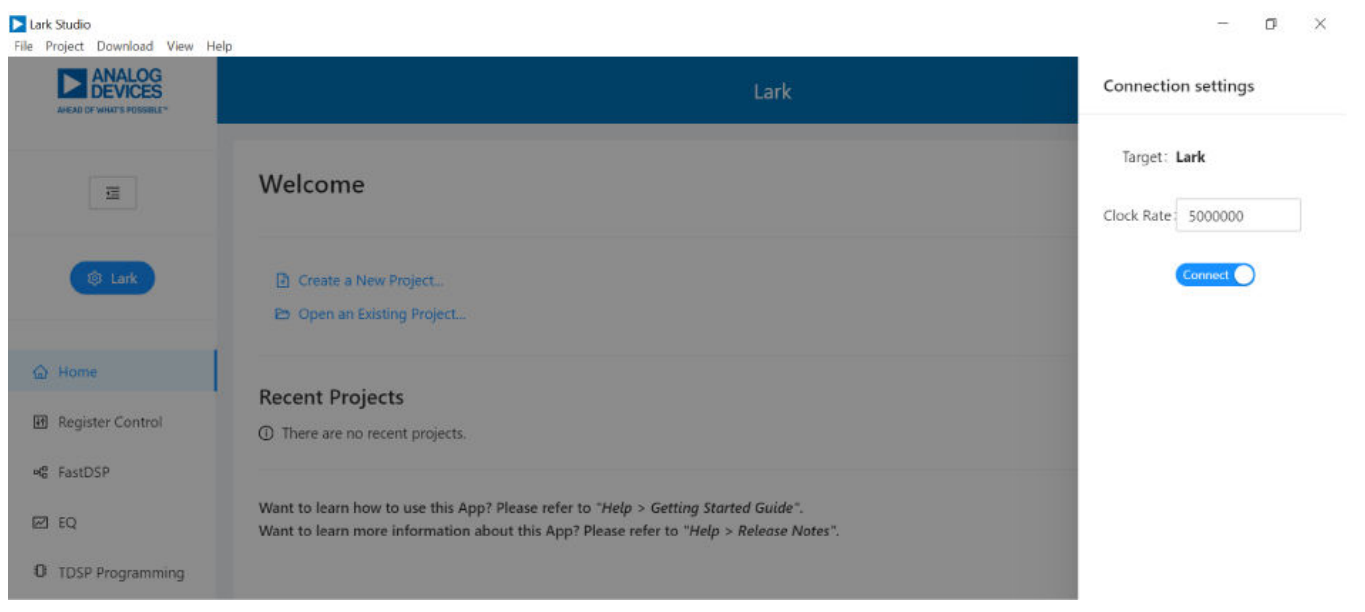

#### *Figure 4. Connect with EVAL-ADAU1860EBZ*

Configure the **Register Control**, **FastDSP**, and **EQ** settings on the left navigation panel. **Lark Register Control** has multiple tabs that control different sections of the [ADAU1860.](https://www.analog.com/ADAU1860) [Figure 5](#page-6-0) shows the **Power** tab, which allows the user to power up or power down various blocks within the ADAU1860. When a block is powered up, that block can be configured.

The **Clock** tab allows the phase-locked loop (PLL) to be used or bypassed. By register default, the PLL is disabled to save power. To generate a 24.576 MHz master clock, enable or disable the PLL according to the provided clock source. On the evaluation board, a 24.576 MHz oscillator and a crystal with same frequency are supplied. To configure an application, follow these steps:

- **1.** Select **Hibernate1**, **BLOCKS\_ON**, and **CM\_BST\_ON** in the **CHIP\_PWR** block in the **Power** tab, and then click **Write** (see [Figure 5](#page-6-0) ).
- **2.** With the default 24.576 MHz oscillator on board, select **MCLK\_FREQ\_24P576** of **MCLK\_FREQ\_INDEX** and set **PLL\_FM\_BYPASS** to **PLL\_FM\_BP** in the Clock tab, then click on **Write**.
- **3.** Configure the other blocks.

When a register value is changed, click the related **Write** button in a block to update a single register, or the **Write this Page** button below the tabs to update multiple registers. Click **Write All** after all register changes to avoid a configuration error.

# <span id="page-6-0"></span>**SETTING UP COMMUNICATION IN SOFTWARE**

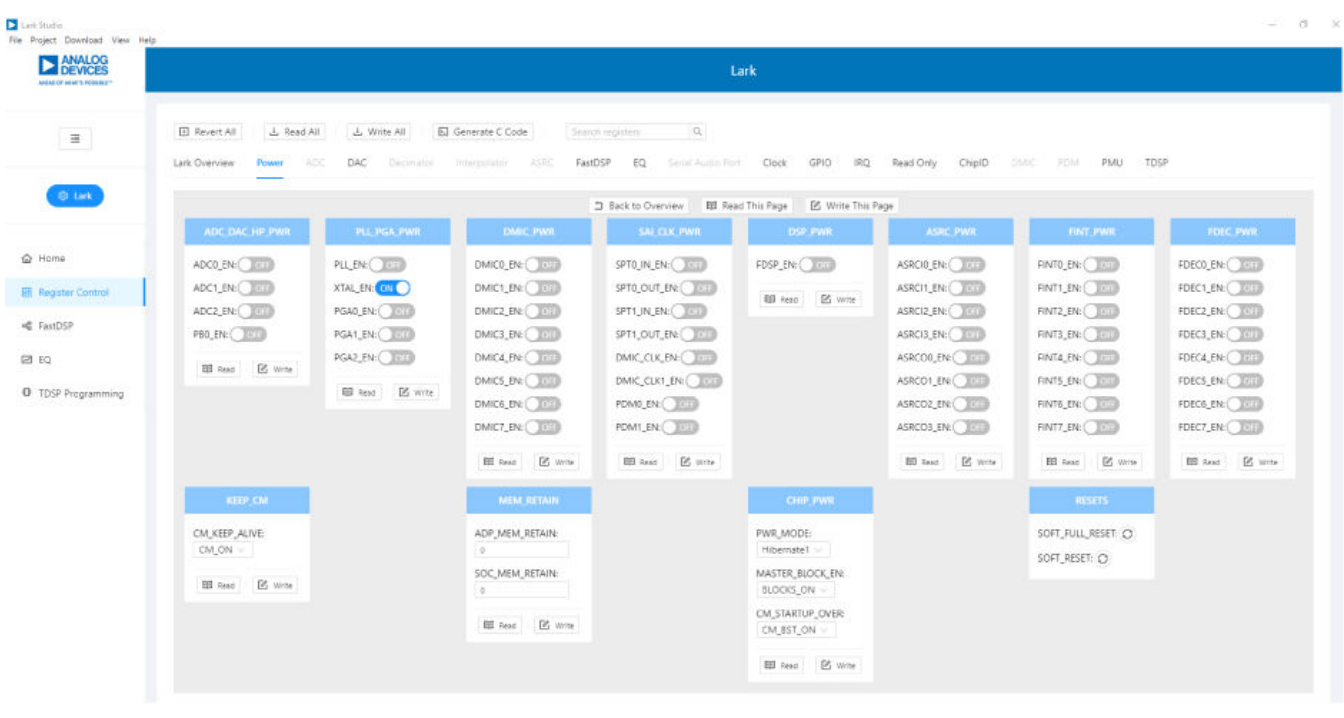

#### *Figure 5. Register Configurations*

If FastDSP is required in the project, a schematic must be created with the desired path for the [ADAU1860](https://www.analog.com/ADAU1860) as follows:

- **1.** Click **FastDSP** in the left navigation panel.
- **2.** In the left pane of the **Lark FastDSP Schematic** window, click an arrow to expand a folder.
- **3.** Select and drag an icon into the schematic window, for example, the **ADC** icon within the **IO** folder (see [Figure 6\)](#page-7-0). In this example, AIN1 and ASRCI0 are being routed to FastDSP **Output 0** and **Output 1** separately.
- **4.** To download the correct parameter generated from the schematic, set **fs** to be the same as the FastDSP source, **FDSP\_RATE\_SOURCE**, which is set in the **FastDSP** tab in the **Lark Register Control** window.
- **5.** Click **Download to Target** to write the parameter and command to FastDSP memory. After the download finishes, FastDSP is enabled and runs automatically.

If the equalizer is required in the project, a configuration of the filters must be set for the ADAU1860 as follows:

- **1.** Click on **EQ** in the navigation panel.
- **2.** Select the filter numbers and relative filter parameters.
- **3.** Set **fs** to be same as the equalizer source, **EQ\_ROUTE**, which is set in the **EQ** tab in the **Lark RegisterControl** window.
- **4.** Click **Download to Target** to write the parameter and command to equalizer memory. After the download finishes, the equalizer is enabled and runs automatically.

If Tensilica HiFi 3z DSP (TDSP) is used, a hex file for the TDSP program code can be uploaded via [Lark Studio](https://www.analog.com/ADAU1860) as follows:

- **1.** Click **TDSP Programming** in the navigation panel.
- **2.** Select the hex file that will be uploaded.
- **3.** Click **TDSP Program**.
- **4.** After uploading is finished, type in the **Reset Address** for the program, and then click **TDSP Reset**. The TDSP then runs automatically with the uploaded program.

For full details on the operation of Lark Studio, click **Getting Start Guide** from the **Help** menu of the Lark Studio graphical user interface (GUI).

# <span id="page-7-0"></span>**SETTING UP COMMUNICATION IN SOFTWARE**

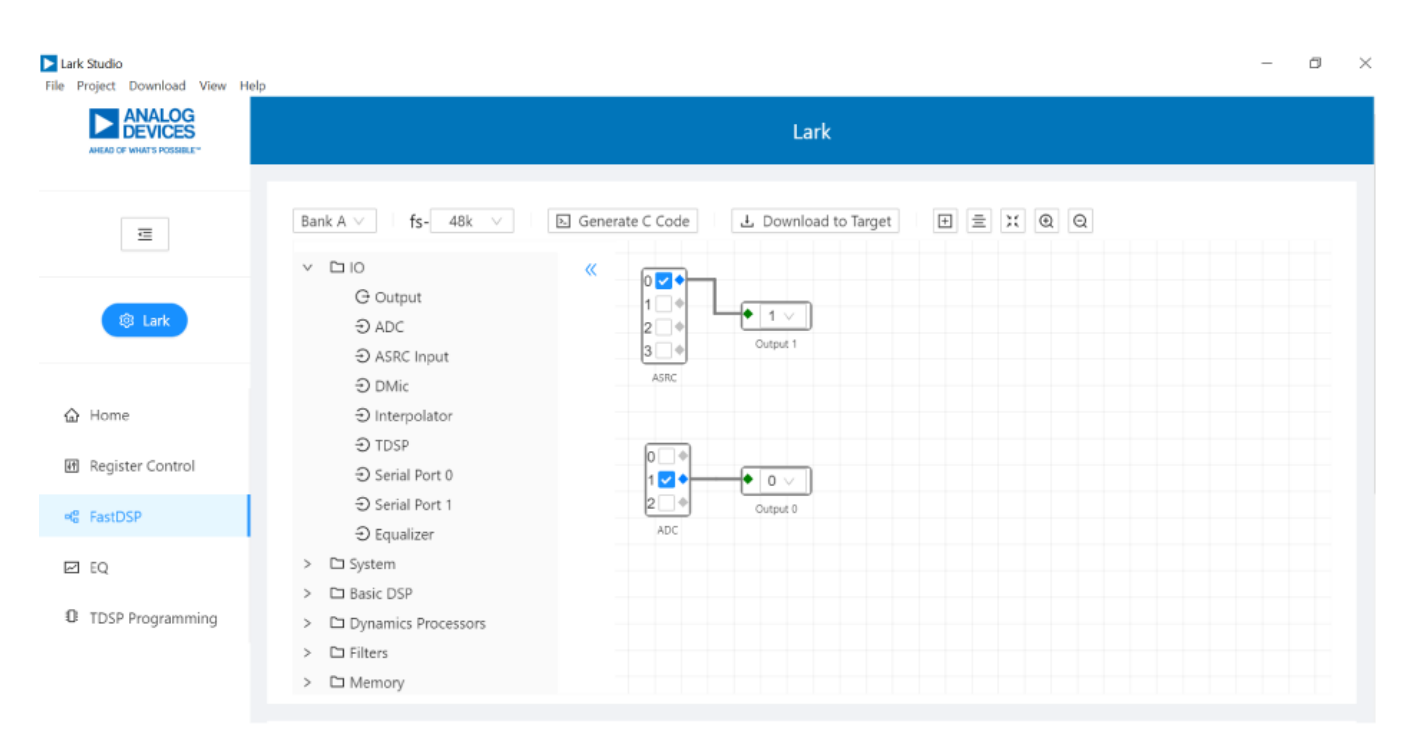

*Figure 6. FastDSP Schematic Configuration*

# <span id="page-8-0"></span>**POWER SUPPLY**

Power can be supplied to the EVAL-ADAU1860EBZ in one of three following ways:

- **1.** Connecting the USB cable to P22.
- **2.** Connecting the 5 V dc power to P47.

#### *Table 2. Power Supply Jumper Setting*

**3.** Connecting the isolated external power supply to P42 for AVDD and HPVDD, P43 for IOVDD, P45 for HPVDD\_L, and P46 for DVDD.

The FTDI 4232 is powered by an on-board LDO regulator with a 3.3 V output.

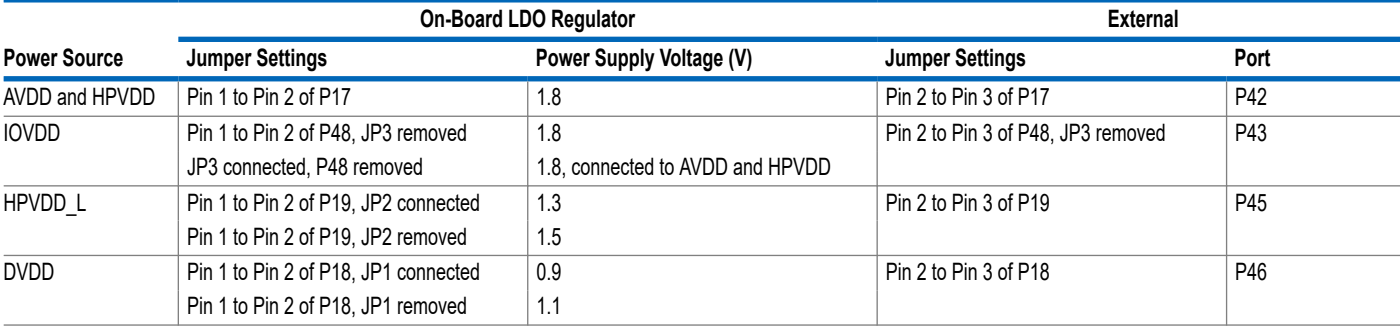

# <span id="page-9-0"></span>**CONTROL PORT**

The EVAL-ADAU1860EBZ is configured to serial peripheral interface (SPI) mode by default. To operate the codec in I<sup>2</sup>C or universal asynchronous receiver/transmitter (UART) mode, see Table 3.

#### *Table 3. Control Port Jumper and Switch (S1) Settings*

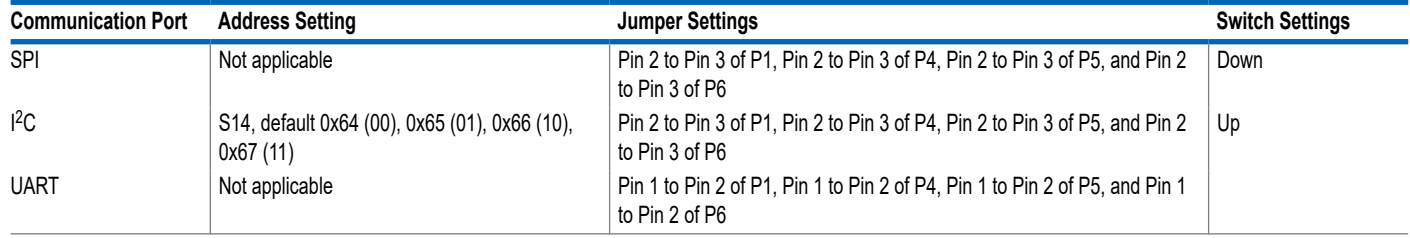

# <span id="page-10-0"></span>**CODEC SYSTEM**

### **Clock Option**

The EVAL-ADAU1860EBZ has three options for providing a master clock to the [ADAU1860](https://www.analog.com/ADAU1860). The first option is to provide an external MCLK signal directly to the MCLKIN pin of the codec from P3 and to disable the on-board oscillator by placing a jumper on P25. The second option is to use the on-board 24.576 MHz oscillator, and the third option is to use the on-board 24.576 MHz crystal. Refer to Table 4 to check the master clock settings.

#### *Table 4. Master Clock Jumper Settings*

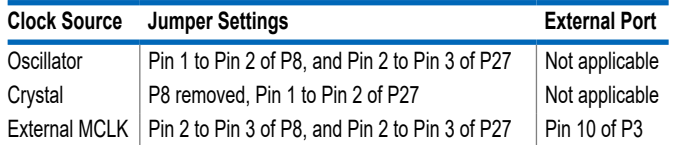

# **Boot-Up Options**

There are two boot-up options for the EVAL-ADAU1860EBZ. Use P26 to select the boot-up options, which are self boot enabled or disabled. When self boot is enabled, the Tensilica HiFi 3z DSP core of the ADAU1860 loads the program from flash through QSPI™ with two ROM boot modes, which can be selected by P29.

# **Power Down**

The EVAL-ADAU1860EBZ can power down all of the analog and digital circuits of the codec by pressing the S2 button or by placing a jumper on P28.

# **AUDIO INPUTS AND OUTPUTS**

The EVAL-ADAU1860EBZ has multiple audio input and output options, including digital and analog. There are three analog inputs, one analog output, eight digital microphone channels, a 2-channel pulse density modulation (PDM) output, and two serial audio interface ports.

### **Analog Inputs**

The three analog inputs (P9, P10, and P11) can be configured as microphone or line inputs, and all of the inputs are differential or single-ended. Each analog input can work with an optional programmable gain amplifier (PGA).

Refer to Table 5 for the hardware configuration of the analog input signals. Note that the control register must be changed simultaneously.

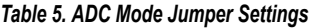

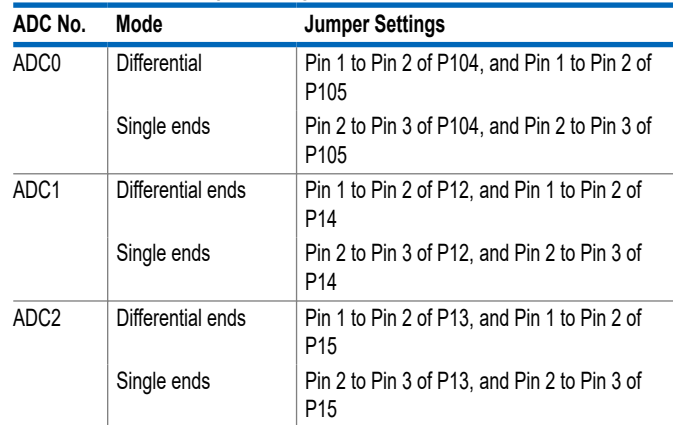

# **Analog Output**

The analog output (P30) can be set as a line output driver or as a headphone driver. In line output mode, the typical load is 10 kΩ. In headphone output mode, the typical loads are 16  $\Omega$  to 32  $\Omega$ . The load on the EVAL-ADAU1860EBZ is 32 Ω by default.

### **Digital Microphone Inputs**

There are two default digital microphone (DMIC) interfaces on the EVAL-ADAU1860EBZ, P44 and P23. Note that Pin 1, Pin 3, Pin 5, Pin 7, and Pin 9 of P44 and Pin 2, Pin 4, Pin 6, Pin 8, and Pin 10 of P23 are GND.

#### *Table 6. DMIC Interface*

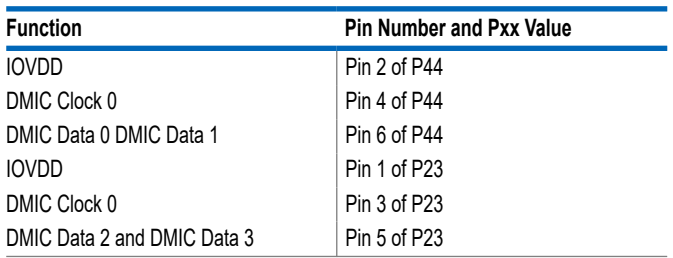

### **PDM Outputs**

The PDM output is P7, and its recommended setting is to use the MP22 to MP25 pins as PDM outputs. Note that the MP22 to MP25 pins must be set as PDM outputs in this case. See Table 7 for an example of this case. In addition, note that Pin 2, Pin 4, Pin 6, and Pin 8 of P7 are GND.

#### *Table 7. PDM Interface*

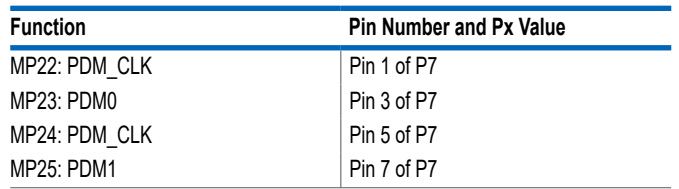

# <span id="page-11-0"></span>**SERIAL AUDIO INTERFACE**

Serial audio signals in  $I^2S$ , left justified, right justified, or time division multiplexed (TDM) format are available via the serial audio interface headers (P2 and P3) to connect an external I<sup>2</sup>S- or TDM-compatible device. The IOVDD logic level is 1.8 V, and Pin 1, Pin 3, Pin 5, Pin 7, and Pin 9 of P2 and Pin 1, Pin 3, Pin 5, Pin 7, and Pin 9 of P3 are all grounded.

#### *Table 8. Serial Audio Interface*

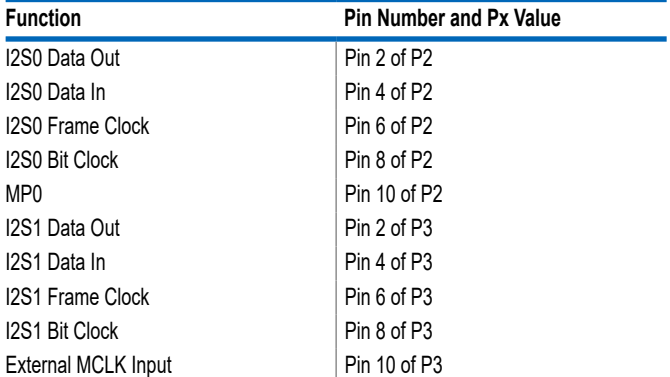

# **OTHER INTERFACES**

Other interfaces include the following:

- ► JTAG
- ► UART
- ► Flash
- ► Multipurpose pin

The JTAG interface is P59. Use the mIDAS-Link emulator to communicate with the Tensilica HiFi 3z DSP core.

The UART interface is P21.

An on-board flash S25FS128S-128 M bits interface is available. Use P49 to P54 to communicate with this flash from the [ADAU1860](https://www.analog.com/ADAU1860) by QSPI. In addition, use P55 to P58 to communicate with this flash from the SPI. P20 is also included to connect an external flash, if required.

Note that all multipurpose pins (MP0 to MP25) can be controlled by S3 to S13 and S15 to S25 after the jumpers next to these Sx interfaces are connected.

# <span id="page-12-0"></span>**HARDWARE DESCRIPTION**

# **JUMPERS**

Table 9 lists the connector and jack descriptions.

#### *Table 9. Connector and Jack Description*

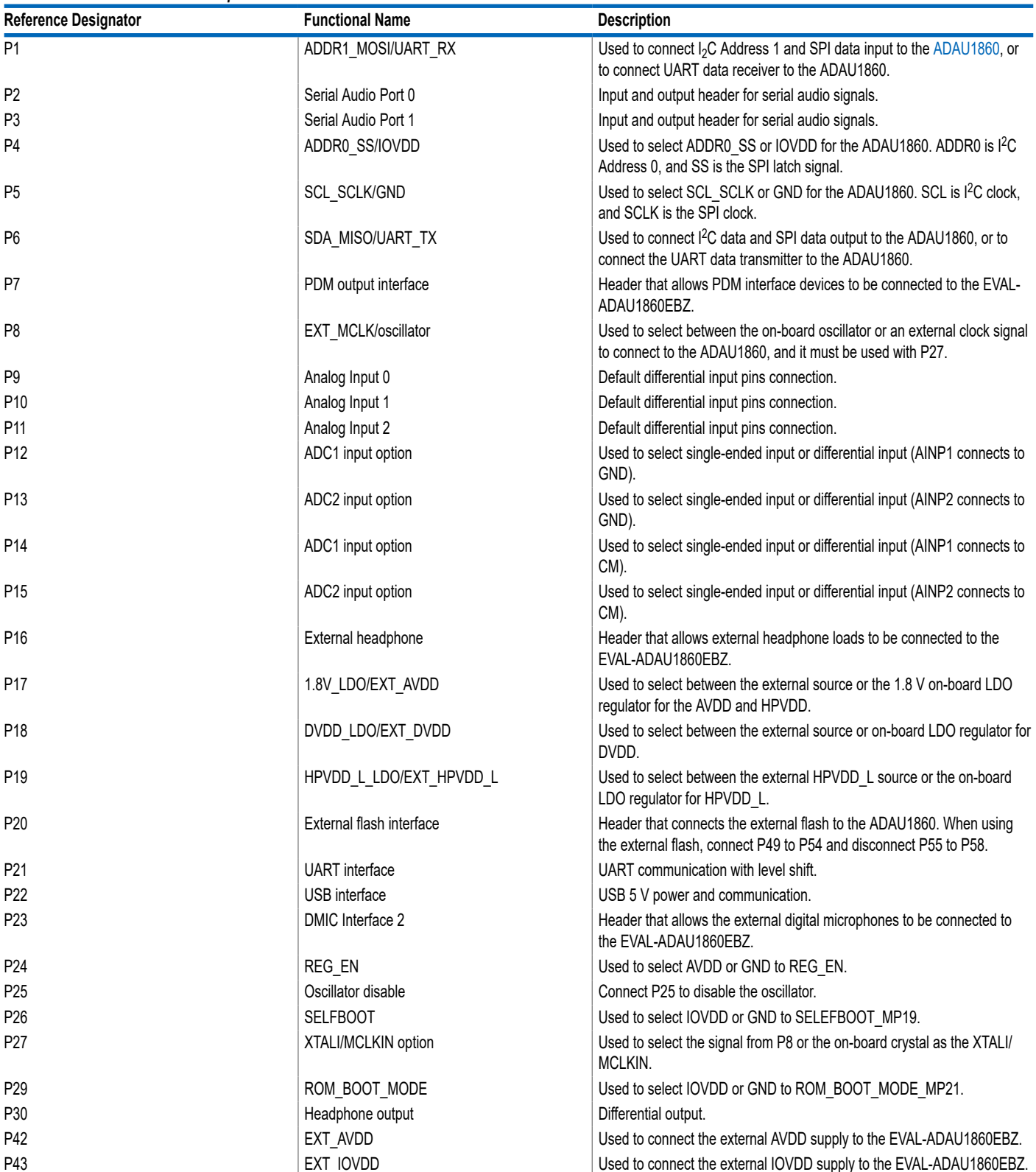

# **HARDWARE DESCRIPTION**

#### *Table 9. Connector and Jack Description*

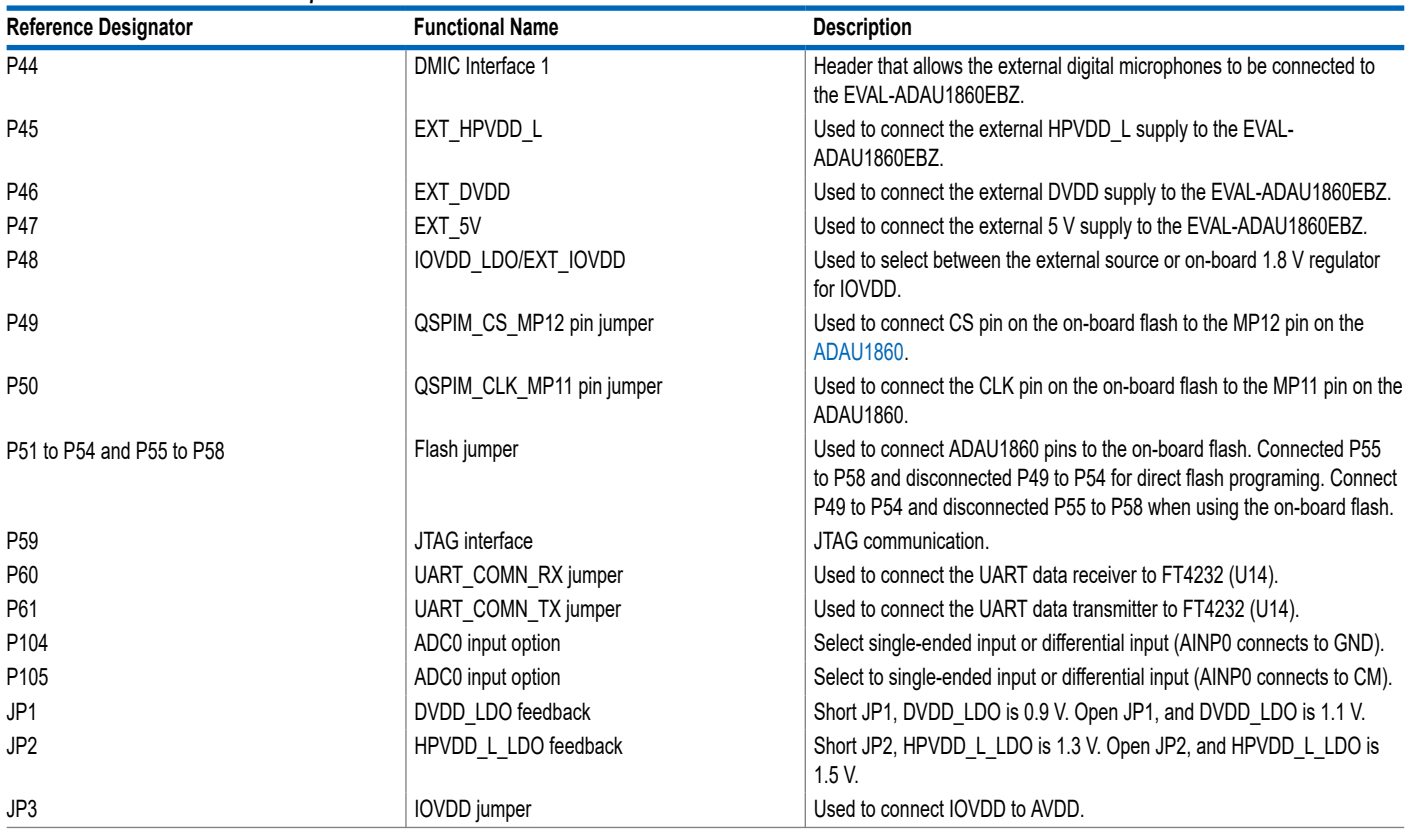

<span id="page-14-0"></span>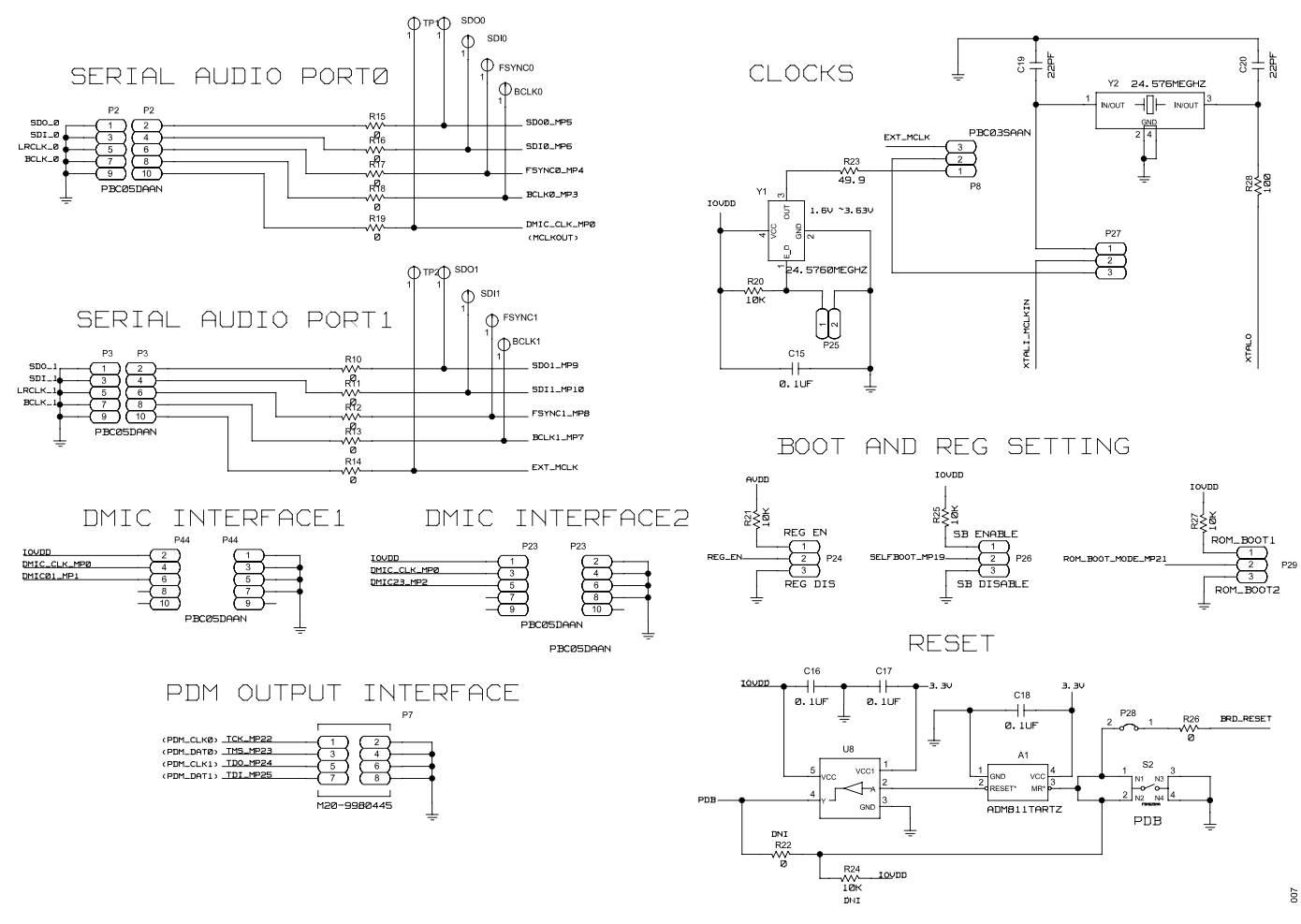

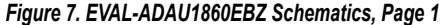

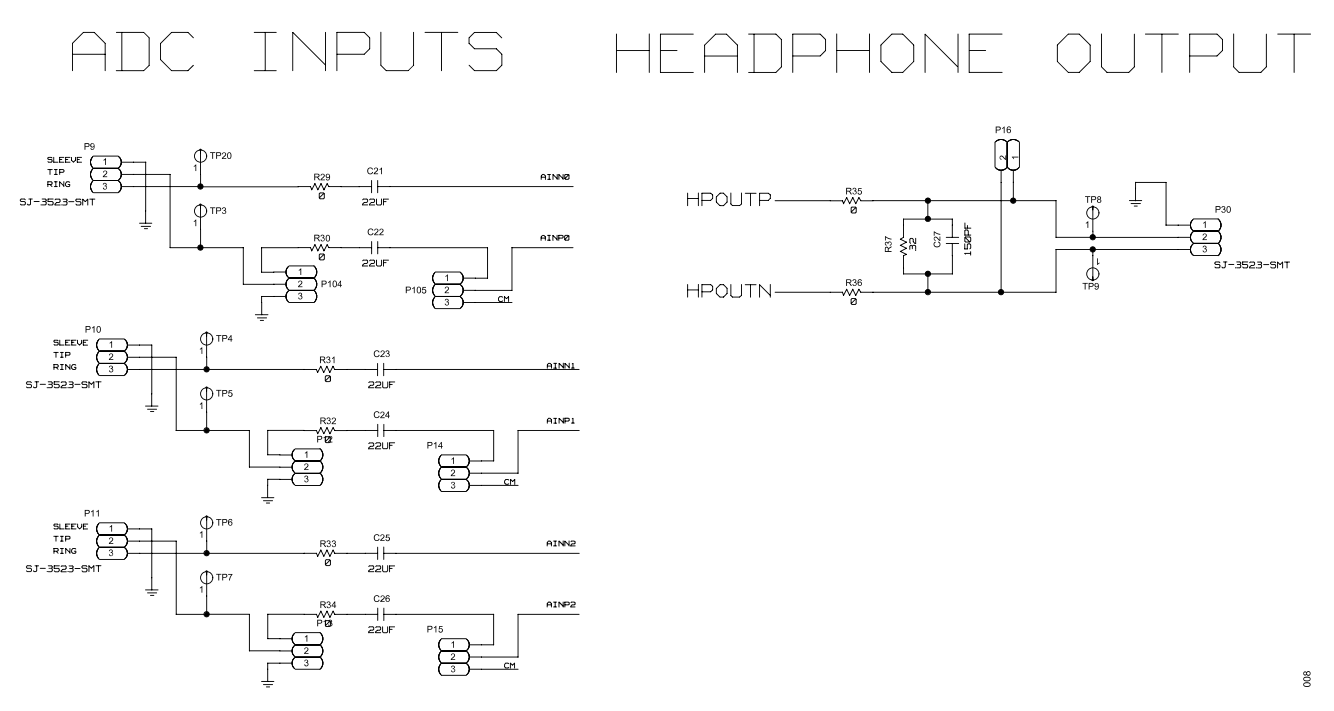

*Figure 8. EVAL-ADAU1860EBZ Schematics, Page 2*

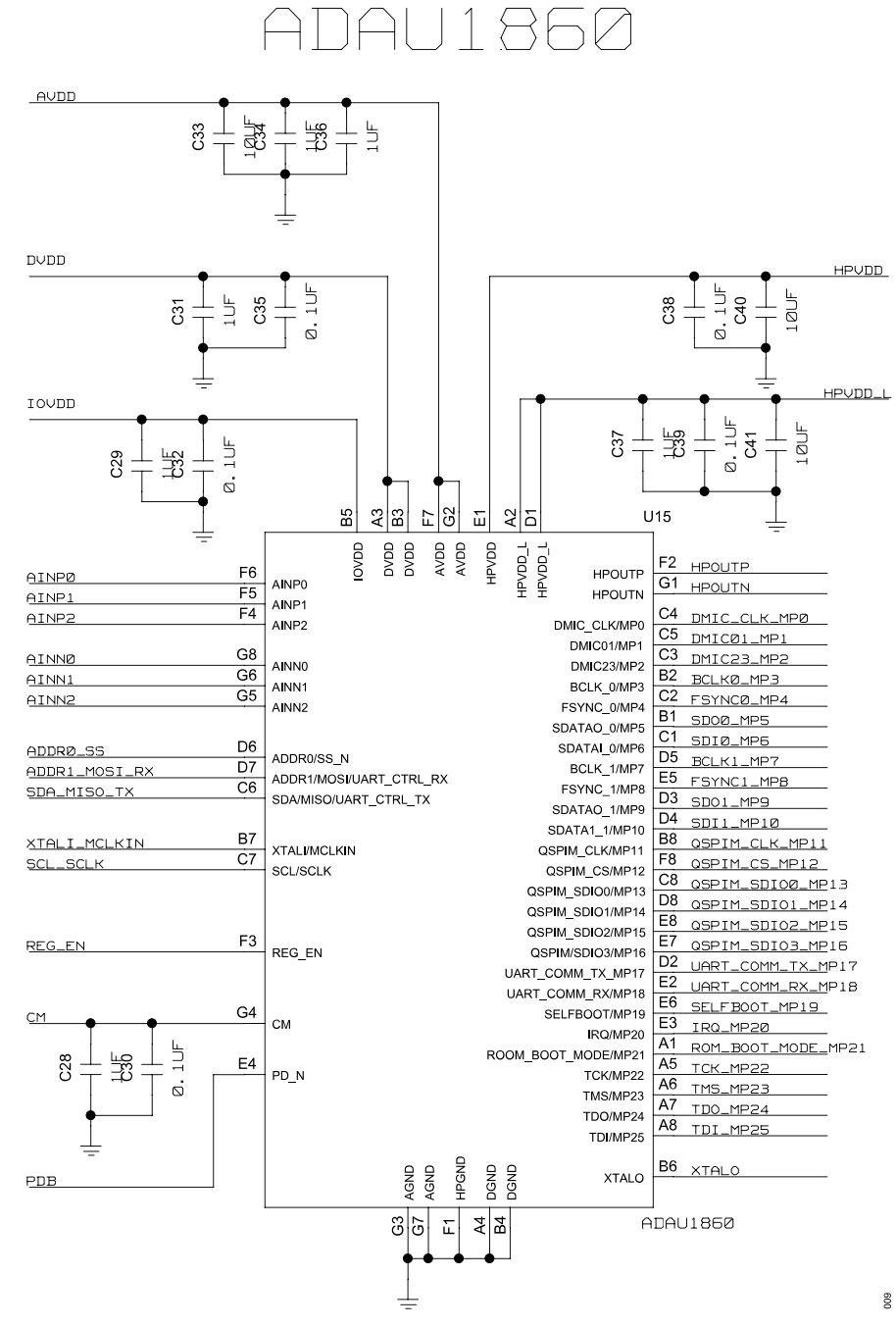

*Figure 9. EVAL-ADAU1860EBZ Schematics, Page 3*

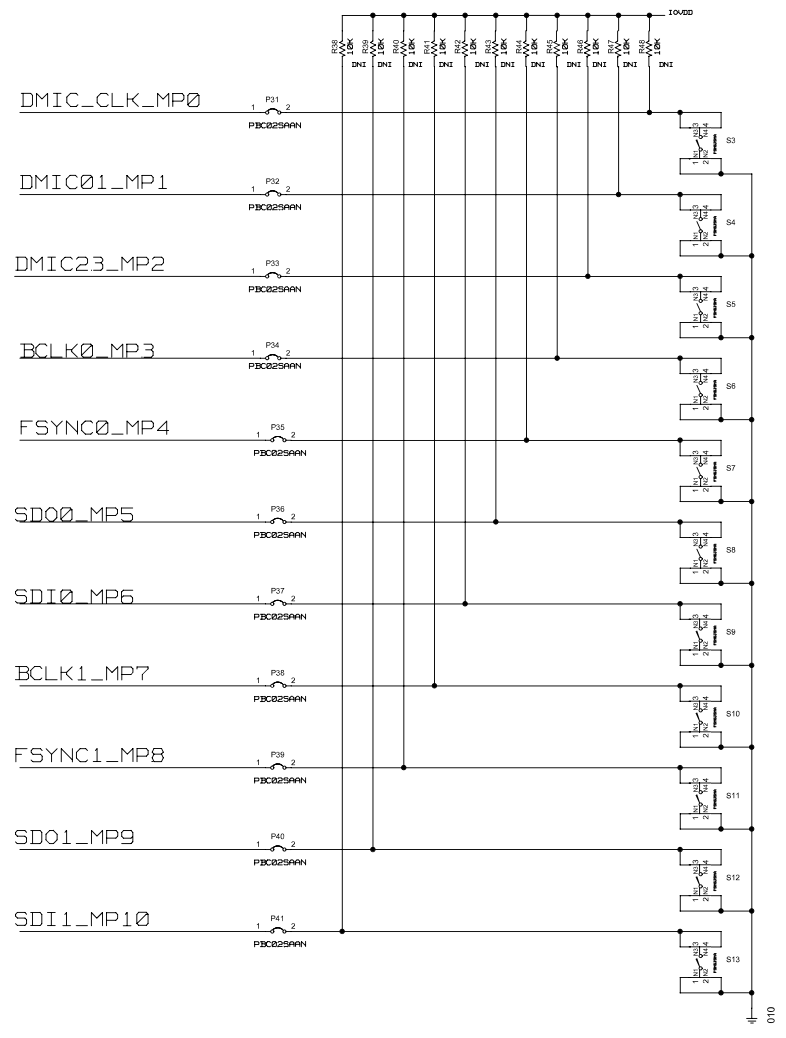

MULTIPURPOSE PIN

*Figure 10. EVAL-ADAU1860EBZ Schematics, Page 4*

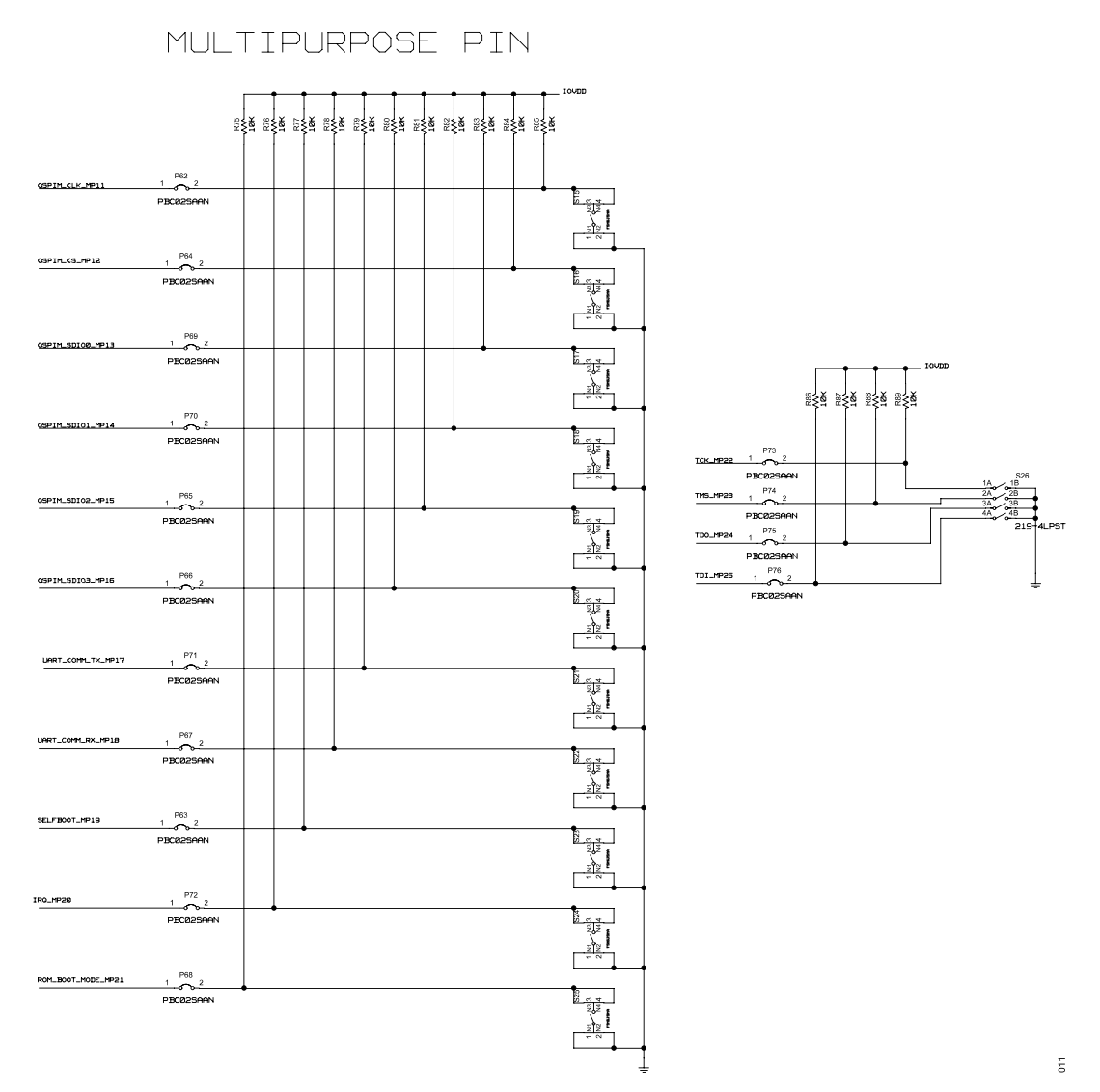

*Figure 11. EVAL-ADAU1860EBZ Schematics, Page 5*

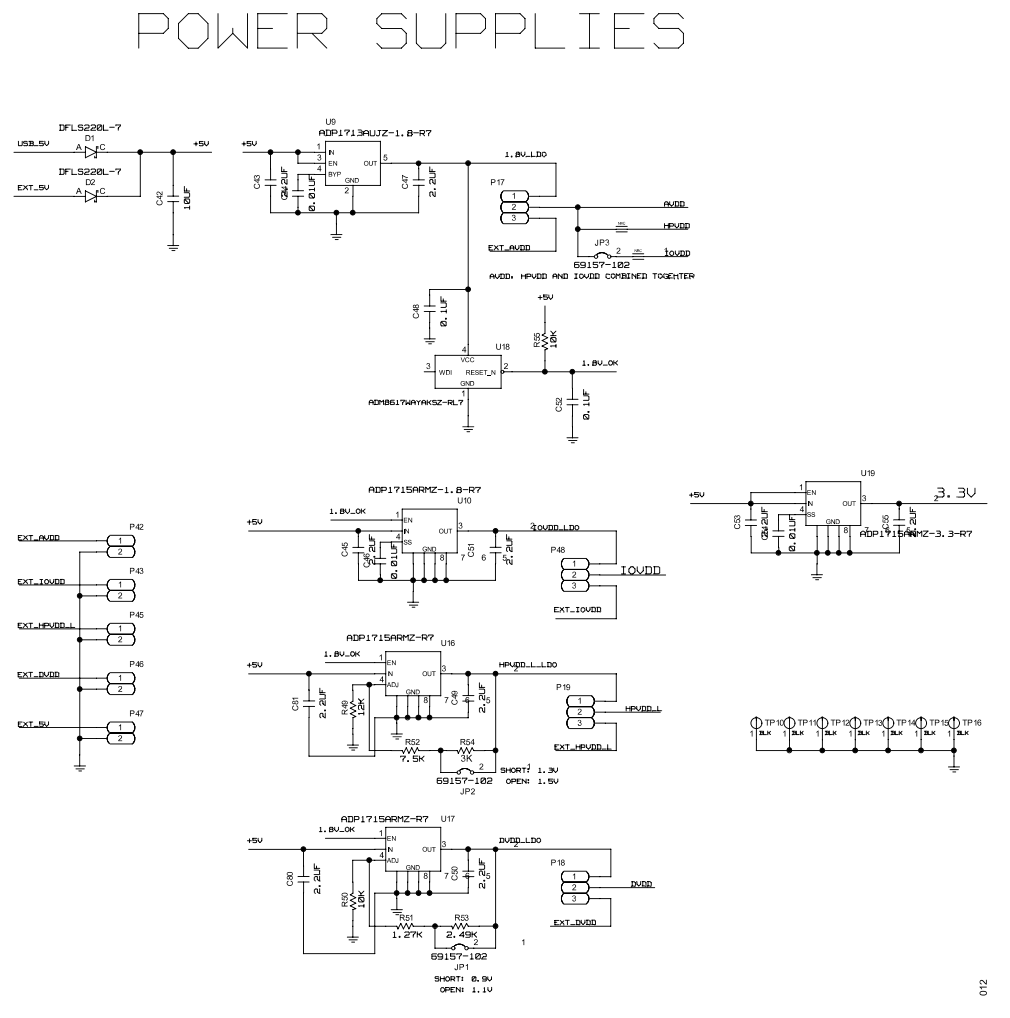

*Figure 12. EVAL-ADAU1860EBZ Schematics, Page 6*

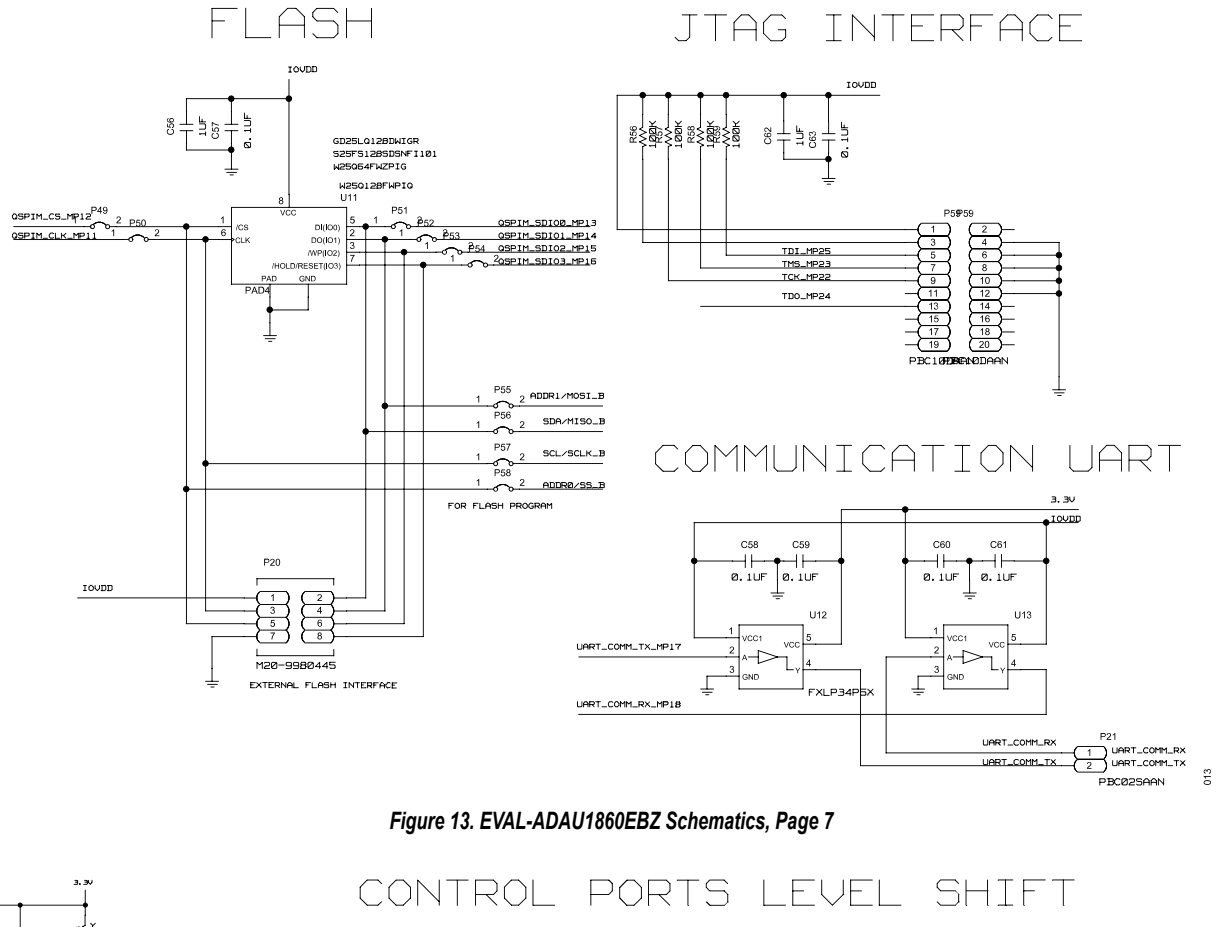

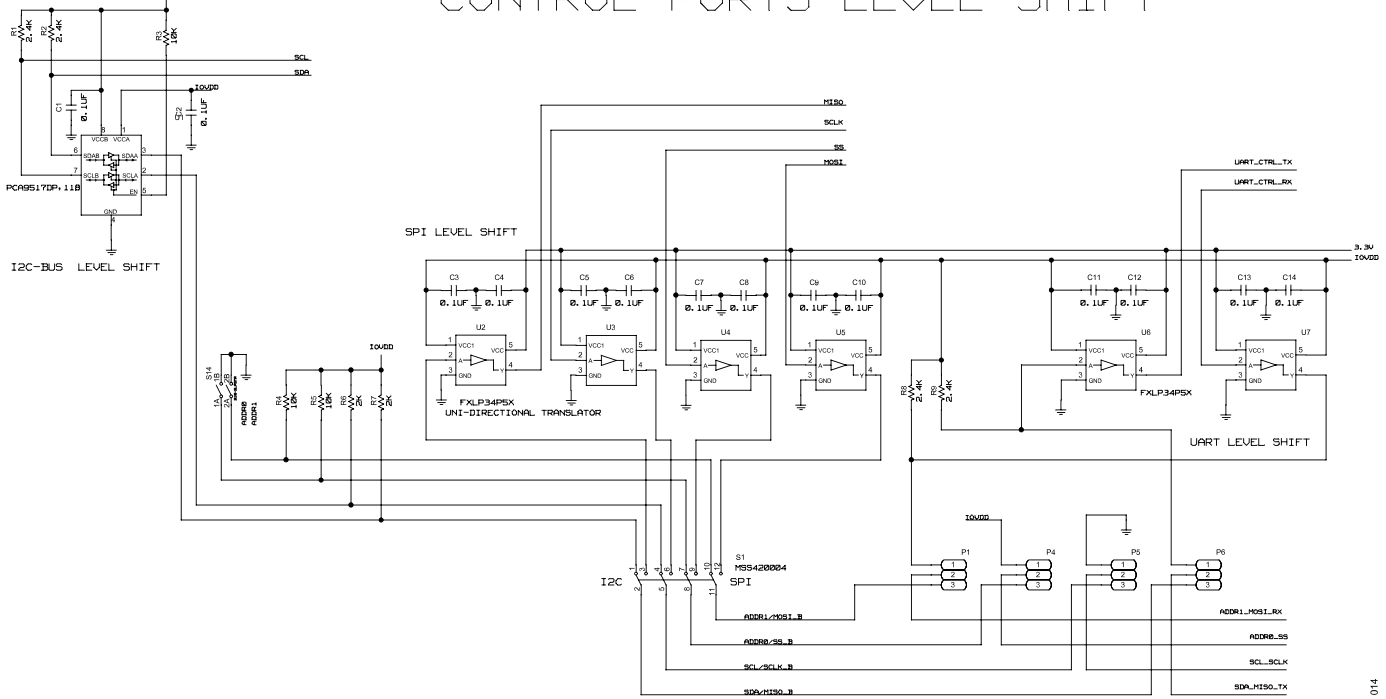

*Figure 14. EVAL-ADAU1860EBZ Schematics, Page 8*

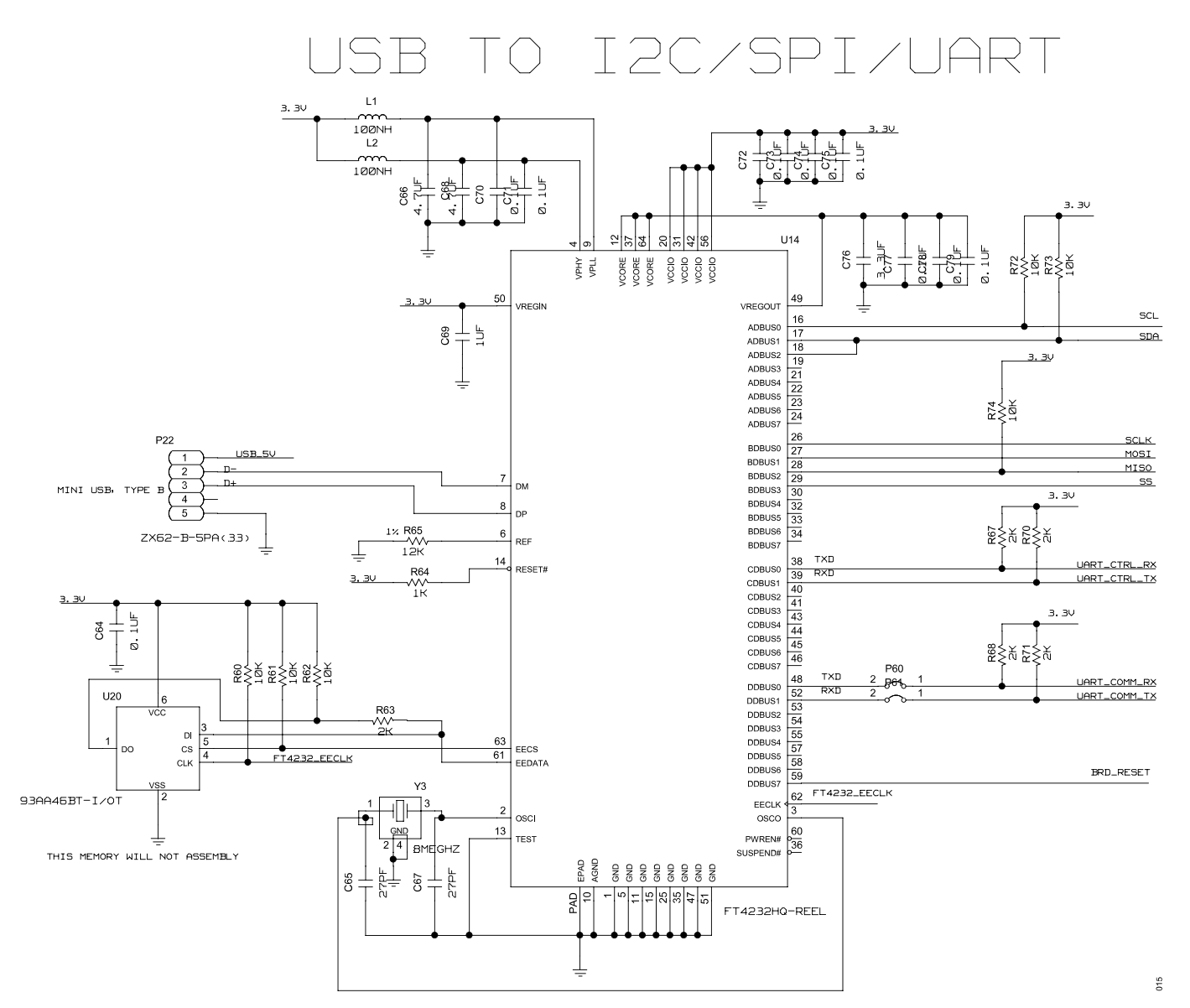

*Figure 15. EVAL-ADAU1860EBZ Schematics, Page 9*

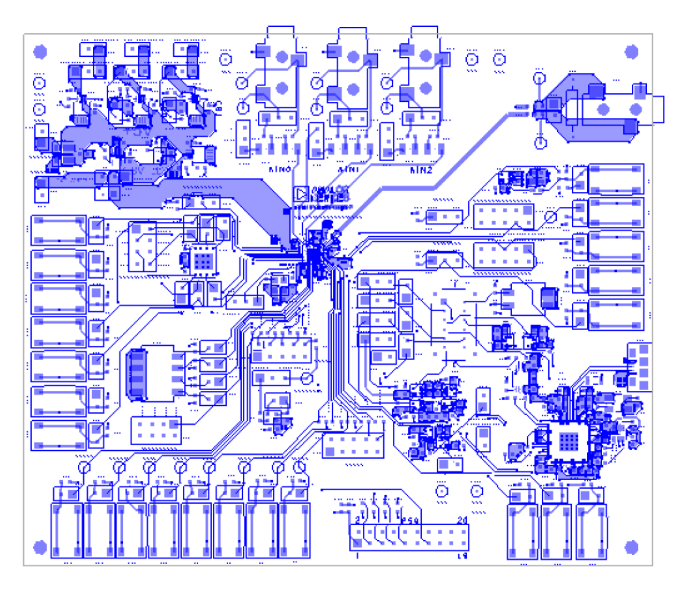

*Figure 16. EVAL-ADAU1860EBZ Layer 1, Component Side*

016

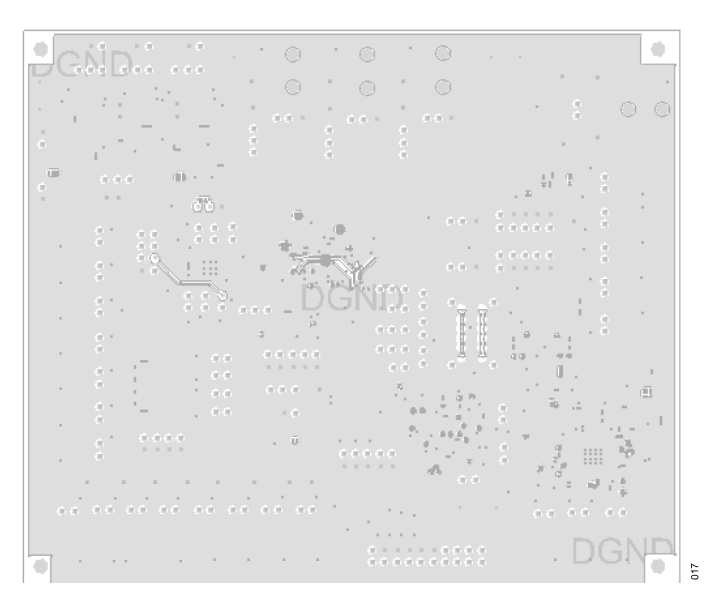

*Figure 17. EVAL-ADAU1860EBZ Layer 2, Ground Plane*

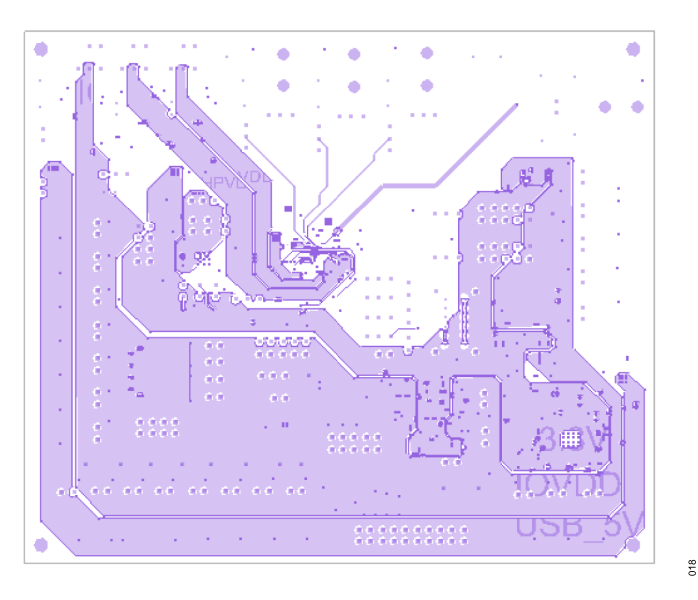

*Figure 18. EVAL-ADAU1860EBZ Layer 3, Power Plane*

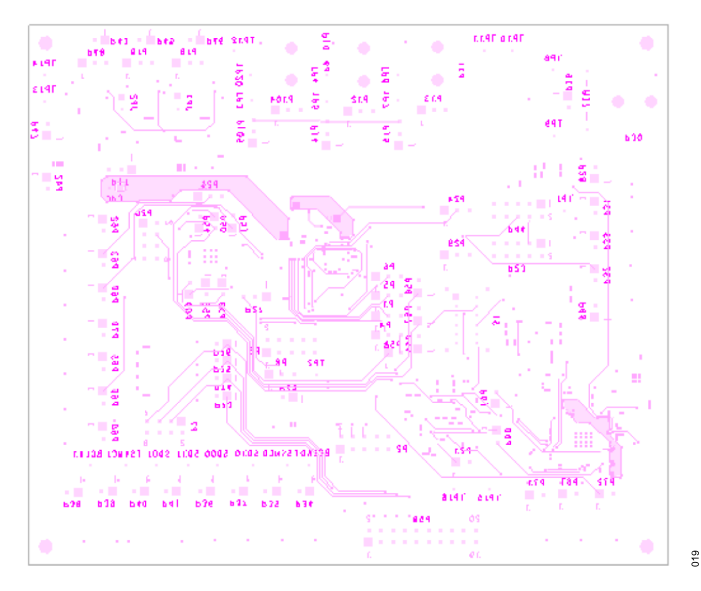

*Figure 19. EVAL-ADAU1860EBZ Layer 4, Bottom Side*

# <span id="page-23-0"></span>**ORDERING INFORMATION**

# **BILL OF MATERIALS**

# *Table 10.*

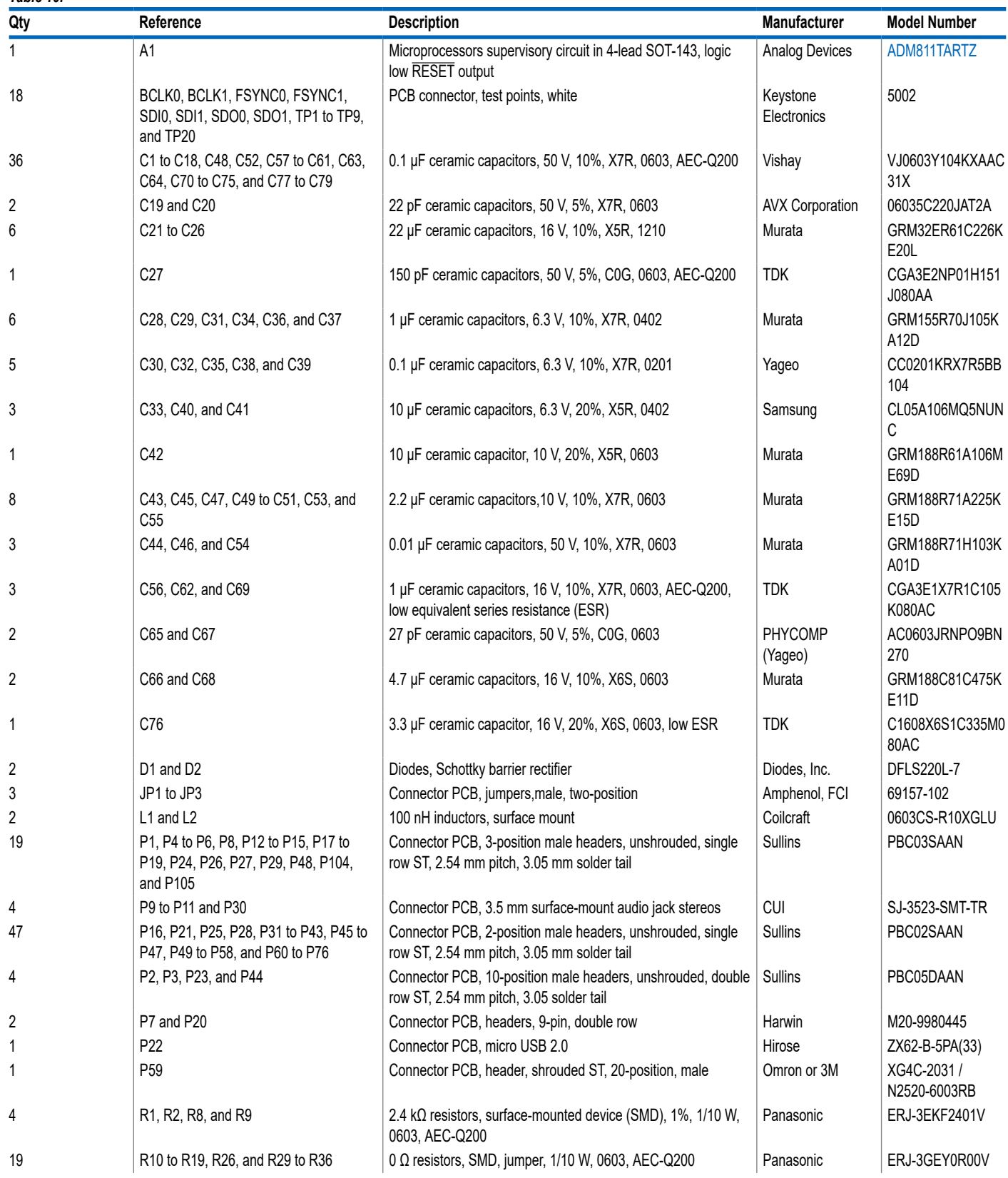

# **ORDERING INFORMATION**

*Table 10.*

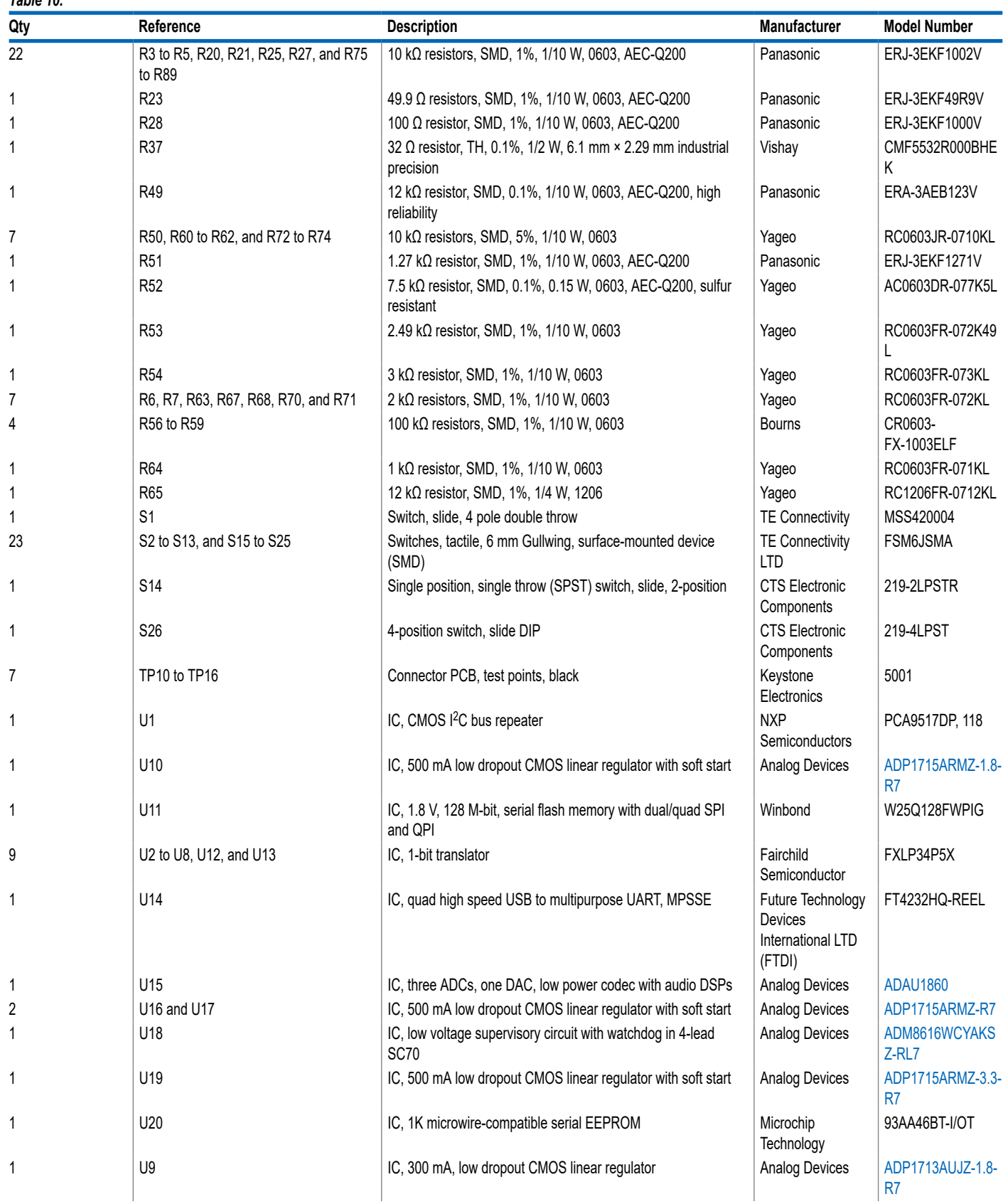

# **ORDERING INFORMATION**

#### *Table 10.*

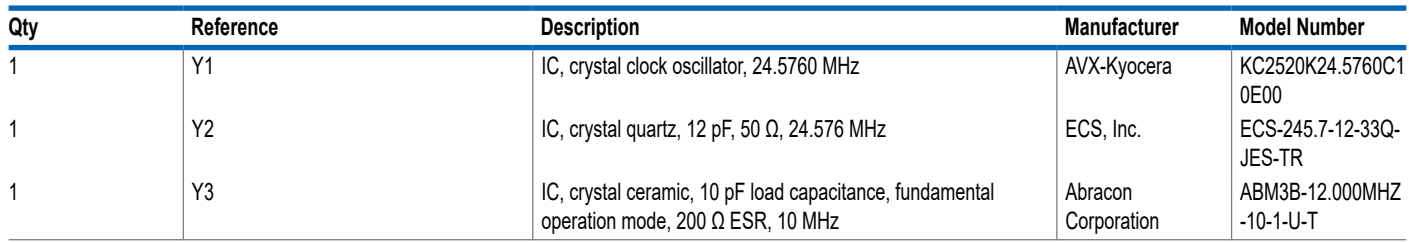

I <sup>2</sup>C refers to a communications protocol originally developed by Philips Semiconductors (now NXP Semiconductors).

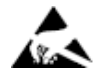

#### **ESD Caution**

**ESD (electrostatic discharge) sensitive device**. Charged devices and circuit boards can discharge without detection. Although this product features patented or proprietary protection circuitry, damage may occur on devices subjected to high energy ESD. Therefore, proper ESD precautions should be taken to avoid performance degradation or loss of functionality.

#### **Legal Terms and Conditions**

By using the evaluation board discussed herein (together with any tools, components documentation or support materials, the "Evaluation Board"), you are agreeing to be bound by the terms and conditions set forth below ("Agreement") unless you have purchased the Evaluation Board, in which case the Analog Devices Standard Terms and Conditions of Sale shall govern. Do not use the Evaluation Board until you have read and agreed to the Agreement. Your use of the Evaluation Board shall signify your acceptance of the Agreement. This Agreement is made by and between you<br>("Customer") and Analog Devices, temporary, non-exclusive, non-sublicensable, non-transferable license to use the Evaluation Board FOR EVALUATION PURPOSES ONLY. Customer understands and agrees that the Evaluation Board is provided for the sole and exclusive purpose referenced above, and agrees not to use the Evaluation Board for any other purpose. Furthermore, the license granted is expressly made subject to the following additional limitations: Customer shall not (i) rent, lease, display, sell, transfer, assign, sublicense, or distribute the Evaluation Board; and (ii) permit any Third Party to access the Evaluation Board. As used herein, the term "Third Party" includes any entity other than ADI, Customer, their employees, affiliates and in-house consultants. The Evaluation Board is NOT sold to Customer; all rights not expressly granted herein, including ownership of the Evaluation Board, are reserved by ADI. CONFIDENTIALITY. This Agreement and the Evaluation Board shall all be considered the confidential and proprietary information of ADI. Customer may not disclose or transfer any portion of the Evaluation Board to any other party for any reason. Upon discontinuation of use of the Evaluation Board or termination of this Agreement, Customer agrees to promptly return the Evaluation Board to ADI. ADDITIONAL RESTRICTIONS. Customer may not disassemble,<br>decompile or reverse engineer chips on but not limited to soldering or any other activity that affects the material content of the Evaluation Board. Modifications to the Evaluation Board must comply with applicable law, including but<br>not limited to the RoHS Dir KIND WITH RESPECT TO IT. ADI SPECIFICALLY DISCLAIMS ANY REPRESENTATIONS, ENDORSEMENTS, GUARANTEES, OR WARRANTIES, EXPRESS OR IMPLIED, RELATED TO THE EVALUATION BOARD INCLUDING, BUT NOT LIMITED TO, THE IMPLIED WARRANTY OF MERCHANTABILITY, TITLE, FITNESS FOR A PARTICULAR PURPOSE OR NONINFRINGEMENT OF INTELLECTUAL PROPERTY RIGHTS. IN NO EVENT WILL ADI AND ITS LICENSORS BE LIABLE FOR ANY INCIDENTAL, SPECIAL, INDIRECT, OR CONSEQUENTIAL DAMAGES RESULTING<br>FROM CUSTOMER'S POSSESSION OR USE OF THE EVALUATION BOARD, INCLUDING ADI'S TOTAL LIABILITY FROM ANY AND ALL CAUSES SHALL BE LIMITED TO THE AMOUNT OF ONE HUNDRED US DOLLARS (\$100.00). EXPORT. Customer agrees that it will not directly or indirectly export the Evaluation Board to another country, and that it will comply with all applicable United States federal laws and regulations relating to exports. GOVERNING LAW. This Agreement shall be governed by and construed in accordance with the substantive laws of the Commonwealth of Massachusetts (excluding conflict of law rules). Any legal action regarding this Agreement will be heard in the state or federal courts having jurisdiction in Suffolk County, Massachusetts, and Customer hereby submits to the personal jurisdiction and venue of such courts. The United Nations<br>Convention on Contracts fo

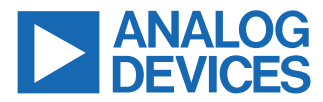

©2021 Analog Devices, Inc. All rights reserved. Trademarks and registered trademarks are the property of their respective owners. One Analog Way, Wilmington, MA 01887-2356, U.S.A.